# **N300 WiFi Router**

Model WNR2000v5

# **Installation**

#### **1. Prepare your modem.**

Unplug your modem's power. If it has a battery backup, remove the battery.

### **Package Contents**

#### **2. Connect your modem.**

**4. Connect a computer.**

Use an Ethernet cable to connect your

computer to the Ethernet port on the router. You can also use WiFi to connect. To connect with WiFi, use the WiFi network name (SSID) and password on the router labels on the

bottom of the router.

**5. Log in to the router.** Launch a web browser.

NETGEAR genie displays.

Plug in your modem. Put the battery back in. Then cable the modem to the router's yellow Internet port. The Power LED  $\triangleright$   $\circ$  lights green. If the Power LED does not light, press the **Power On/Off** button.

If you do not see genie, enter **www.routerlogin.net** in the address field of the web browser. When prompted, enter **admin** for the user name and **password** for the password.

Follow the genie steps to connect to the web.

#### **6. Get the genie app.**

Download the free genie app from *www.NETGEAR.com/genie.*

Easily share media, files, and printers on the network from your smartphone, tablet, or laptop.

#### **3. Power on the router**.

**Power adapter (varies by region)**

# **DSL or cable** E **Internet**  $\bigcirc$ **Ethernet cable**  $\begin{pmatrix} 1 \\ 0 \\ 1 \end{pmatrix}$  $\hat{a}$ **Modem**

**Ethernet cable**

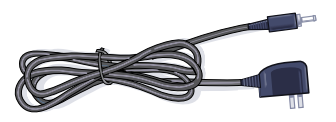

**NETGEAR** 

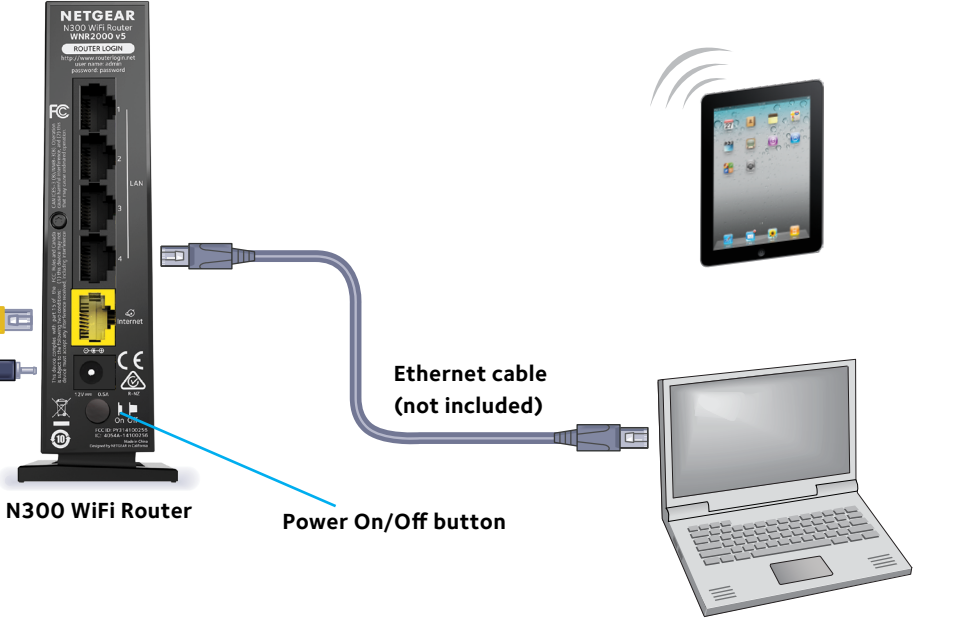

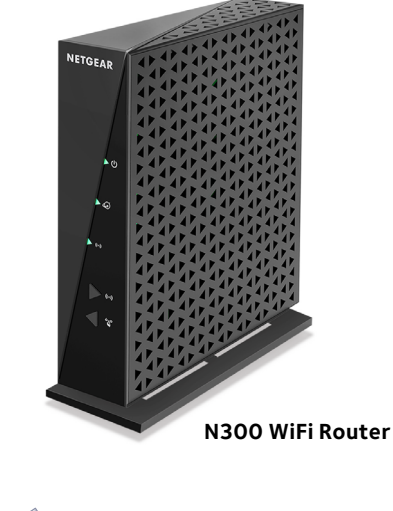

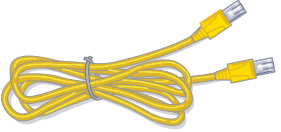

**Power adapter**

June 2014

**NETGEAR, Inc.** 350 East Plumeria Drive San Jose, CA 95134, USA

### **Join the WiFi Network**

To connect your computer or WiFi device (such as a smartphone or gaming device) to your router's WiFi network, you can use either the manual method or the Wi-Fi Protected Setup (WPS) method.

### **Manual Method**

- 1. Press the **WPS** button  $\left\{\begin{matrix} \mathbb{R}^3 \\ \mathbb{R}^9 \end{matrix}\right\}$  on the router.
- 2. Within two minutes, on your computer or WiFi device, press its **WPS** button or click its onscreen **WPS** button.

The WiFi LED  $\blacktriangleright$  ( $\rightsquigarrow$ ) blinks green during the WPS process.

- 1. Open the software utility that manages your WiFi connections on the computer or WiFi device that you want to connect to your router. This utility scans for all wireless networks in your area.
- 2. Find and select your modem router's WiFi network name (SSID). The SSID is on the product label.
- 3. Enter the router's password (or your custom password if you changed it) and click the **Connect** button. The password is on the product label.
- 4. Repeat Step 1 through Step 3 to add other computers or WiFi devices

### **WPS Method**

If your computer or WiFi device supports WPS, you can use WPS to join the modem router's WiFi network. For help with the WPS button on your computer or WiFi device, check the instructions or online help that came with that computer or WiFi device. Some older equipment cannot use WPS.

Note: WPS does not support WEP security. If you are using WEP security, use the manual method.

The computer or WiFi device connects to your router's WiFi network.

3. Repeat this process to add other computers or WiFi devices to the network.

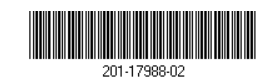

### **View or Change the Router Settings**

After you use genie to set up the router, you can log in to the router to view or change its settings.

- 1. Connect a computer or wireless device to the router. You can use a wired or WiFi connection:
	- For a wired connection, use an Ethernet cable (not included) to connect your computer to a black Ethernet LAN port on your router.
	- To connect with WiFi, use the WiFi network name (SSID) and password on the router labels on the bottom of the router.
- 2. Launch a web browser.
- 3. Type **www.routerlogin.net** in the address field of the browser. A login screen displays.
- 4. Enter **admin** for the user name and **password** for the password. The router BASIC Home screen displays.

### **Restore Factory Settings**

You can return the router to its factory default settings.

- 1. Locate the round hole in the bottom of the router. The Reset button is inside of this hole.
- 2. Use a paperclip or sharp object to press and hold the **Reset** button for at least seven seconds.

The router resets and returns to its factory settings.

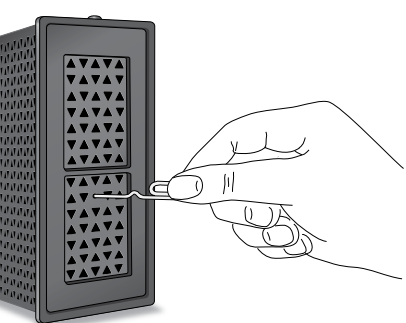

### **Support**

Thank you for purchasing this NETGEAR product.

After installing your device, locate the serial number on the label of your product and use it to register your product at *<https://my.netgear.com>*.

You must register your product before you can use NETGEAR telephone support. NETGEAR recommends registering your product through the NETGEAR website. For product updates and web support, visit *<http://support.netgear.com>*.

NETGEAR recommends that you use only the official NETGEAR support

resources.

For the current EU Declaration of Conformity, visit *[http://support.netgear.com/app/answers/detail/a\\_id/11621](http://support.netgear.com/app/answers/detail/a_id/11621)*/.

For regulatory compliance information, visit *<http://www.netgear.com/about/regulatory>*/. See the regulatory compliance document before connecting the power supply.

You can get the user manual online at *http://downloadcenter.netgear.com* or through a link in the product's user interface.

Free Manuals Download Website [http://myh66.com](http://myh66.com/) [http://usermanuals.us](http://usermanuals.us/) [http://www.somanuals.com](http://www.somanuals.com/) [http://www.4manuals.cc](http://www.4manuals.cc/) [http://www.manual-lib.com](http://www.manual-lib.com/) [http://www.404manual.com](http://www.404manual.com/) [http://www.luxmanual.com](http://www.luxmanual.com/) [http://aubethermostatmanual.com](http://aubethermostatmanual.com/) Golf course search by state [http://golfingnear.com](http://www.golfingnear.com/)

Email search by domain

[http://emailbydomain.com](http://emailbydomain.com/) Auto manuals search

[http://auto.somanuals.com](http://auto.somanuals.com/) TV manuals search

[http://tv.somanuals.com](http://tv.somanuals.com/)